## BlackBerry Enterprise Server Resource Kit BlackBerry Enterprise Transporter Version: 5.0

Installation and Administration Guide

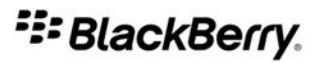

SWD-562791-0326040500-001

# **Contents**

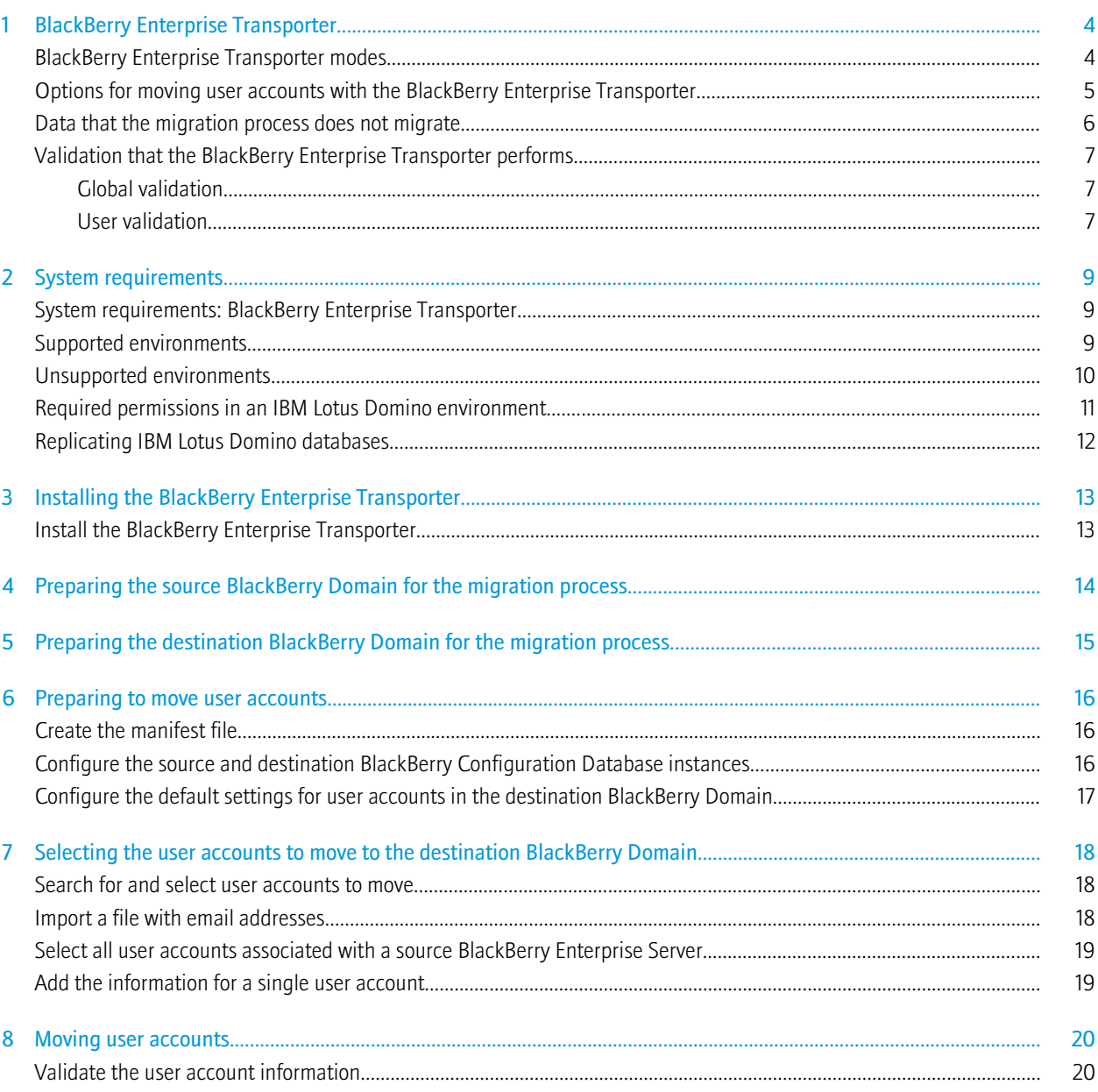

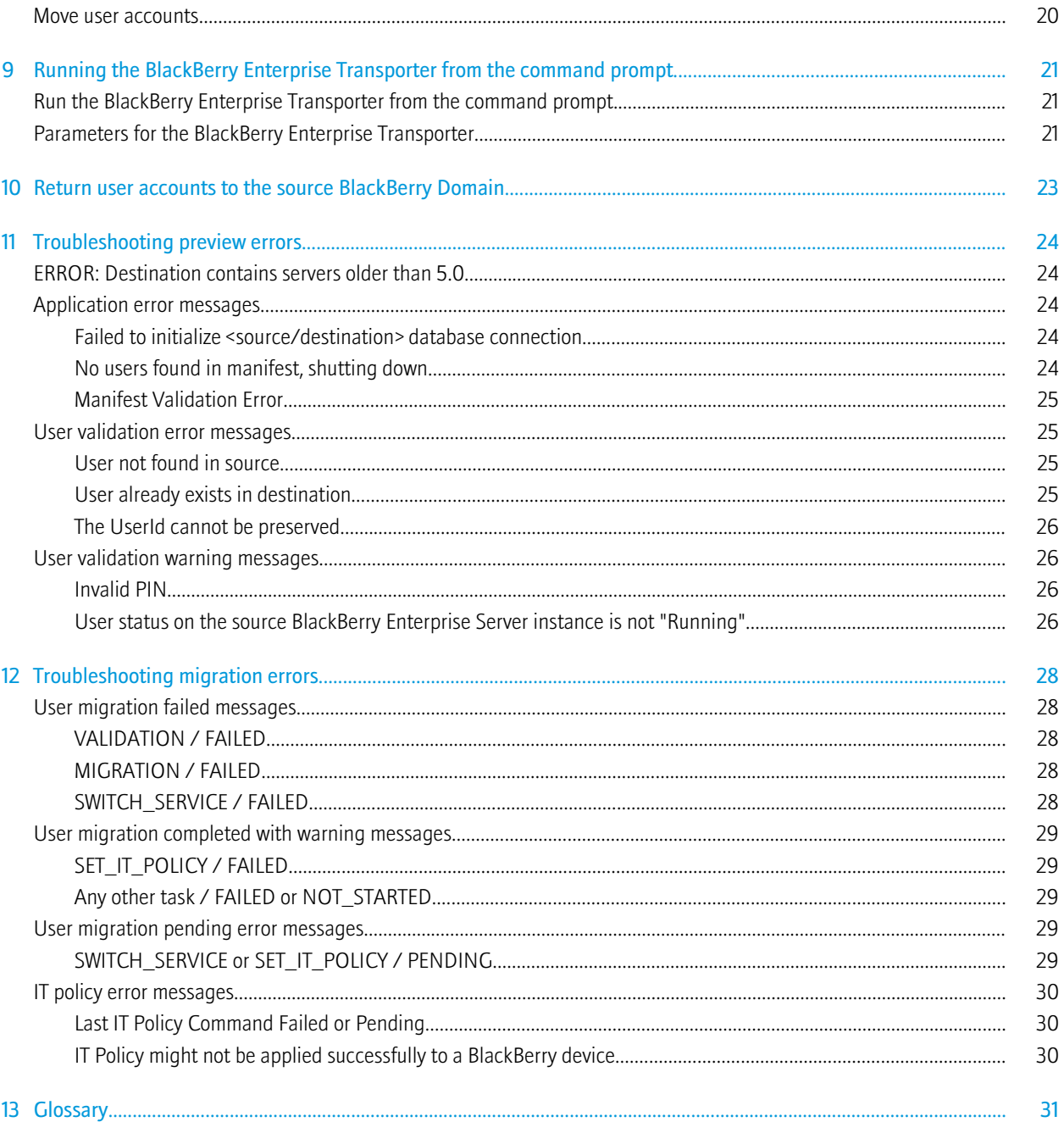

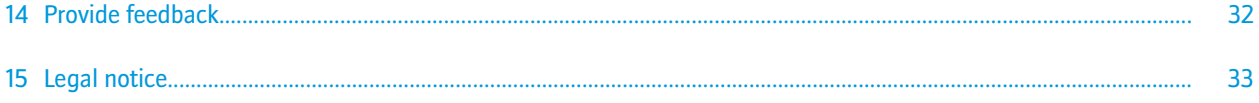

# <span id="page-5-0"></span>**BlackBerry Enterprise Transporter**

You can use the BlackBerry® Enterprise Transporter to move one or more user accounts from one BlackBerry Domain to a different BlackBerry Domain.

You can use the BlackBerry Enterprise Transporter when your organization upgrades the BlackBerry® Enterprise Server and you want to create a new BlackBerry Domain, or if you need to move user accounts between BlackBerry Domain instances. For example, if you want to upgrade your organization's BlackBerry Enterprise Server from version 4.0 SP7 to version 5.0, you can create a separate BlackBerry Domain version 5.0 and use the BlackBerry Enterprise Transporter to move your organization's user accounts to the new BlackBerry Configuration Database. You can also use the BlackBerry Enterprise Transporter to move user accounts from a production BlackBerry Domain to a test BlackBerry Domain and back.

When you run the BlackBerry Enterprise Transporter, users do not need to delete BlackBerry device data or reactivate their BlackBerry devices, if the BlackBerry Enterprise Transporter supports the BlackBerry® Device Software version that they are using. The destination BlackBerry Enterprise Server resends service books, and the BlackBerry devices can start receiving new messages after the BlackBerry devices receive the service books. Synchronization of organizer data and calendar information over the wireless network might occur after the migration process completes.

## BlackBerry Enterprise Transporter modes

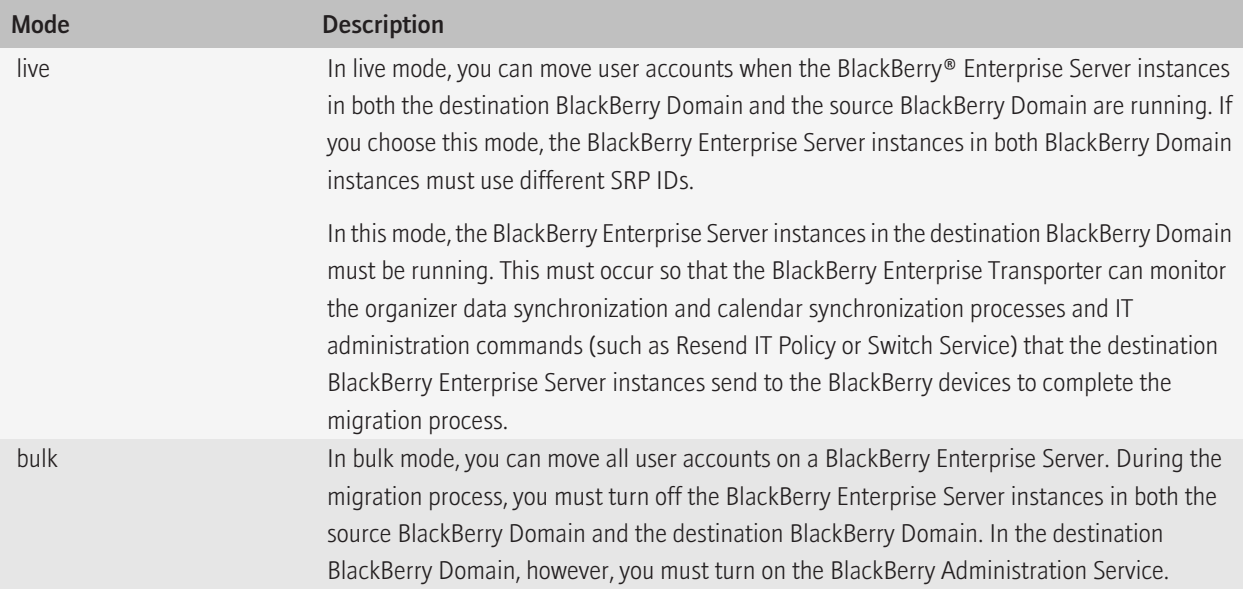

<span id="page-6-0"></span>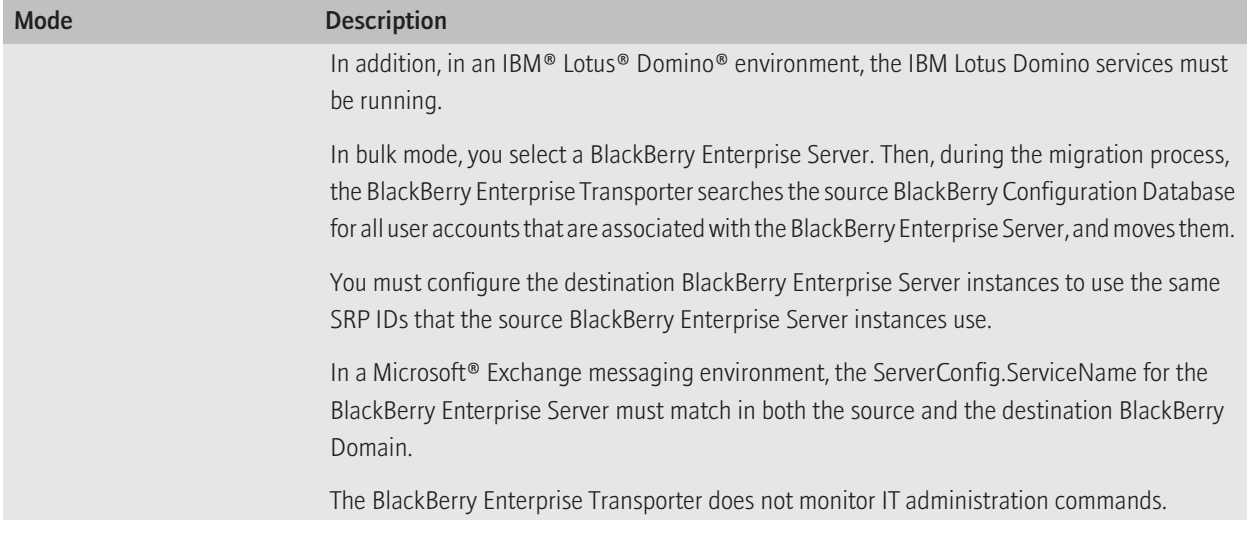

## Options for moving user accounts with the BlackBerry Enterprise Transporter

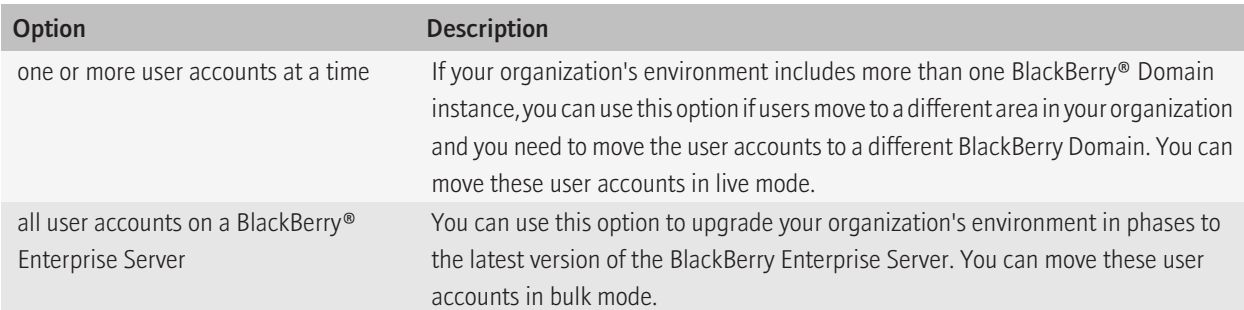

# <span id="page-7-0"></span>Data that the migration process does not migrate

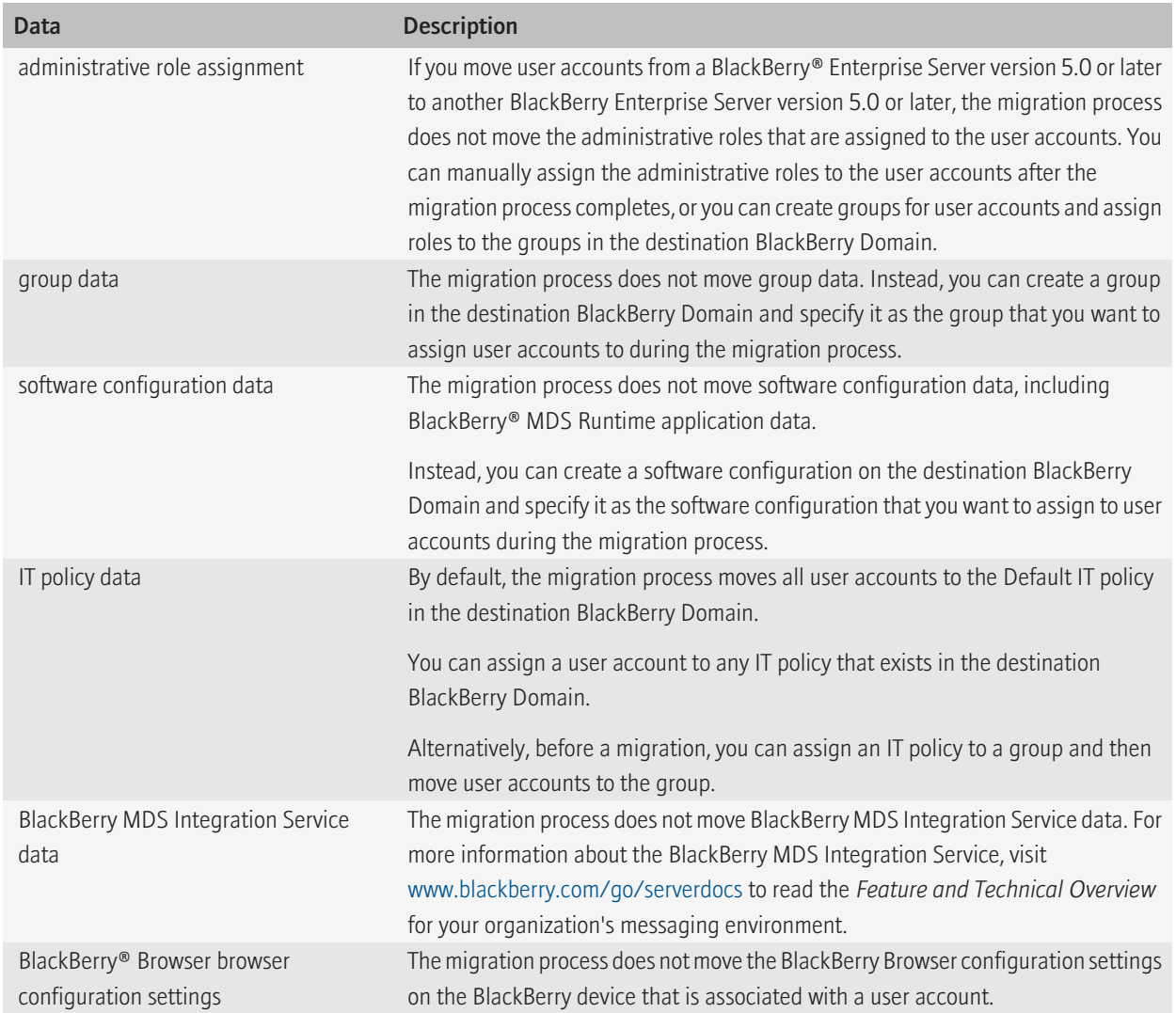

# <span id="page-8-0"></span>Validation that the BlackBerry Enterprise Transporter performs

### Global validation

The BlackBerry® Enterprise Transporter performs the following actions before it begins the migration process:

- verifies that the BlackBerry Administration Service is installed in the destination BlackBerry Domain
- if the BlackBerry Administration Service is installed, verifies that the BlackBerry Enterprise Server User Administration Tool is installed on the computer that hosts the BlackBerry Enterprise Transporter
- sends a test BlackBerry Administration Service command to verify that the BlackBerry Administration Service is available and can respond

In an IBM® Lotus® Domino® environment, the BlackBerry Enterprise Transporter verifies whether skipDominoBBSDReplication and skipDominoBBSDValidation are set to True in the EnterpriseTransporter.exe.config file to determine how to validate. It then performs the following actions:

- verifies that IBM® Lotus Notes® is installed on the computer that hosts the BlackBerry Enterprise Transporter
- if skipDominoBBSDReplication and skipDominoBBSDValidation are not present or are set to False, verifies that the selected IBM Lotus Notes user.id can open the BlackBerry profiles databases in both the source BlackBerry Domain and the destination BlackBerry Domain

### User validation

The BlackBerry® Enterprise Transporter performs the following validation before it migrates a user account:

- verifies that the user account is associated with a valid email address
- verifies that the user account exists in the source BlackBerry Domain
- verifies that the user account does not already exist in the destination BlackBerry Domain
- checks whether it can preserve the user ID that is associated with a BlackBerry device
- verifies that an IT policy can be applied to a BlackBerry device; however, this verification might not be possible in one of the following scenarios:
	- BlackBerry device is running an unspecified version of the BlackBerry® Device Software
	- BlackBerry device is operating on BlackBerry Device Software version 4.0.2, and the ITPolicyKeyMapping table does not exist
	- BlackBerry device is operating on BlackBerry Device Software version 4.3.0

In an IBM® Lotus® Domino® environment, the BlackBerry Enterprise Transporter performs the following additional actions:

- if SkipDominoBBSDReplication is set to True in the EnterpriseTransporter.exe.config file, checks whether the user's BlackBerry state database already exists on the destination BlackBerry Enterprise Server
- verifies that the user's source BlackBerry state database can be opened on the source BlackBerry Enterprise Server
- checks whether the user's BlackBerry state database has been marked for deletion in the BlackBerry profiles database on the destination BlackBerry Enterprise Server
- checks whether a duplicate BlackBerry state database exists on the destination BlackBerry Enterprise Server

# <span id="page-10-0"></span>System requirements 2

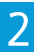

## System requirements: BlackBerry Enterprise Transporter

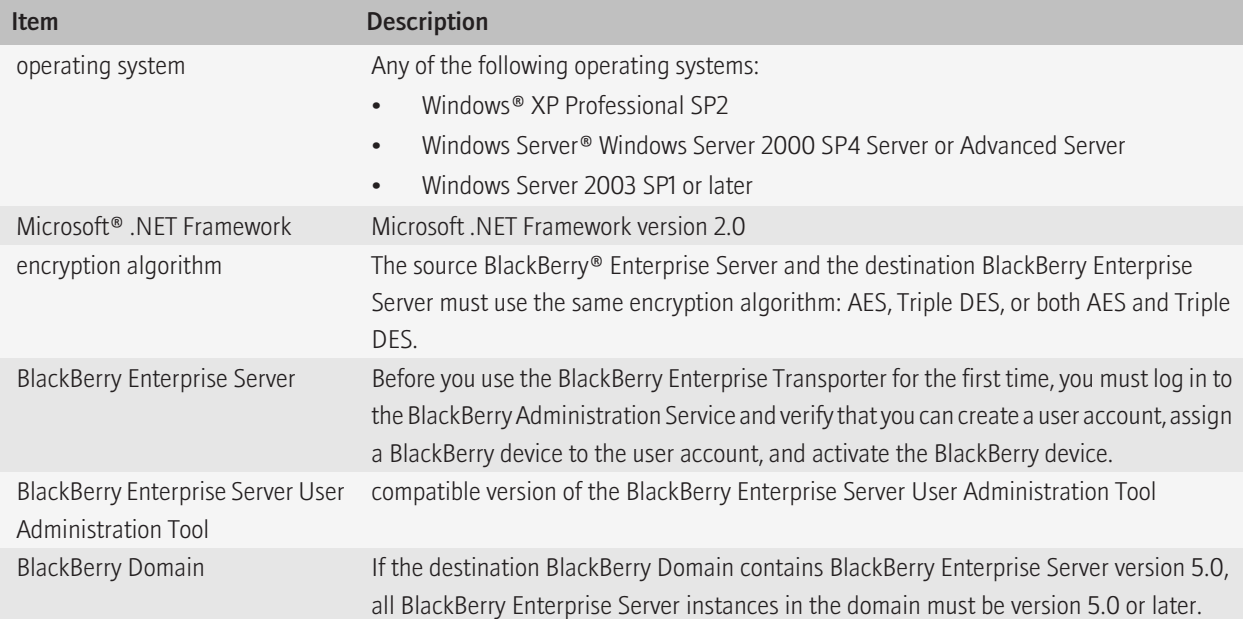

## Supported environments

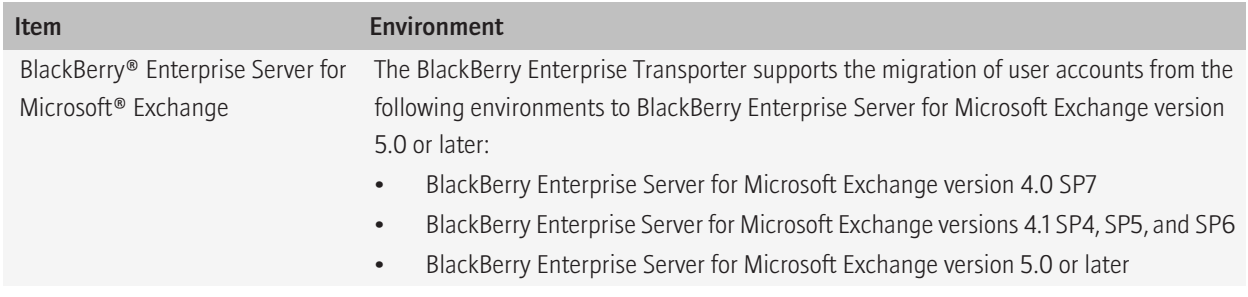

<span id="page-11-0"></span>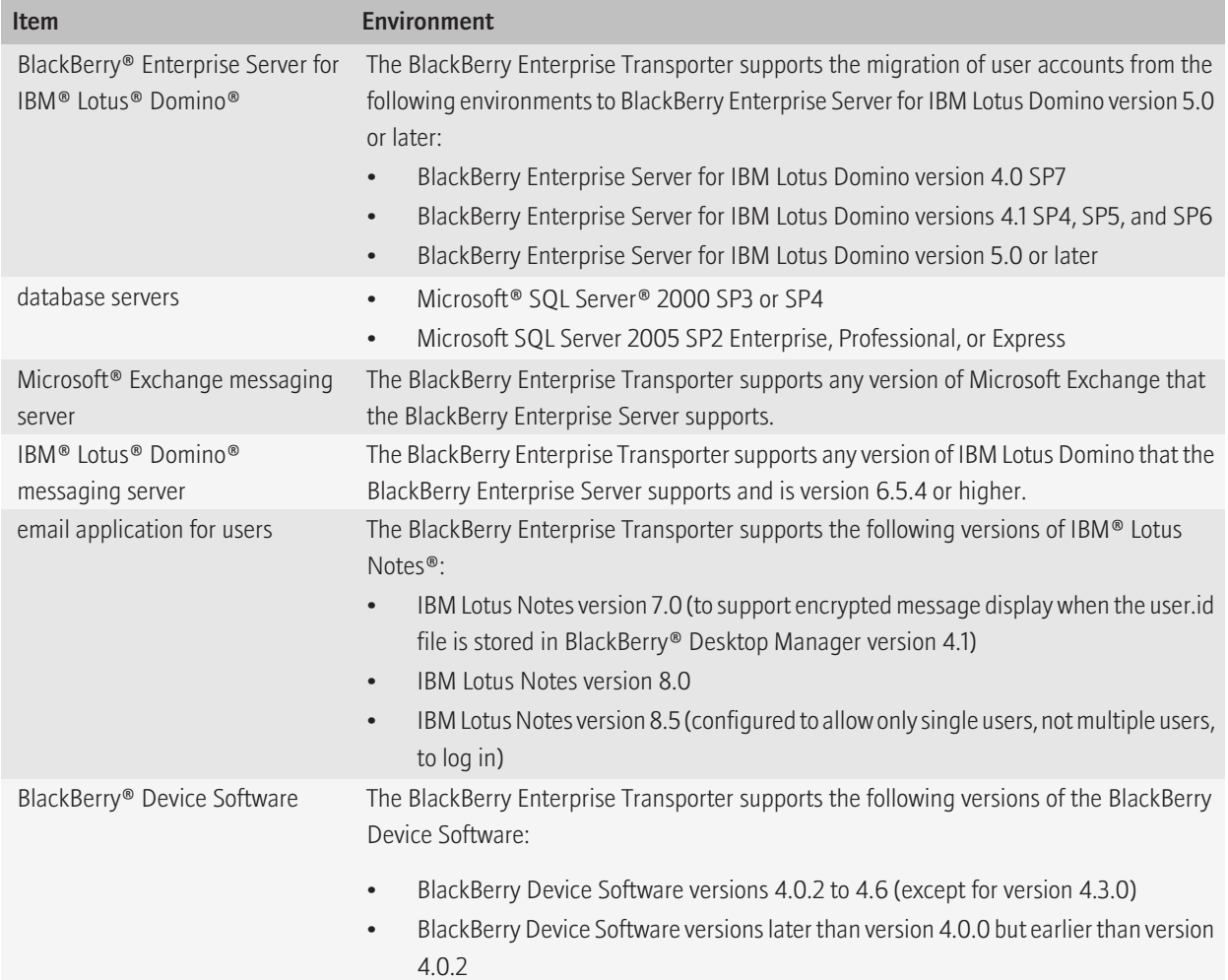

# Unsupported environments

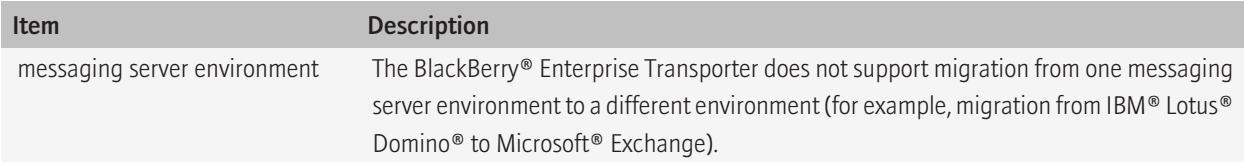

<span id="page-12-0"></span>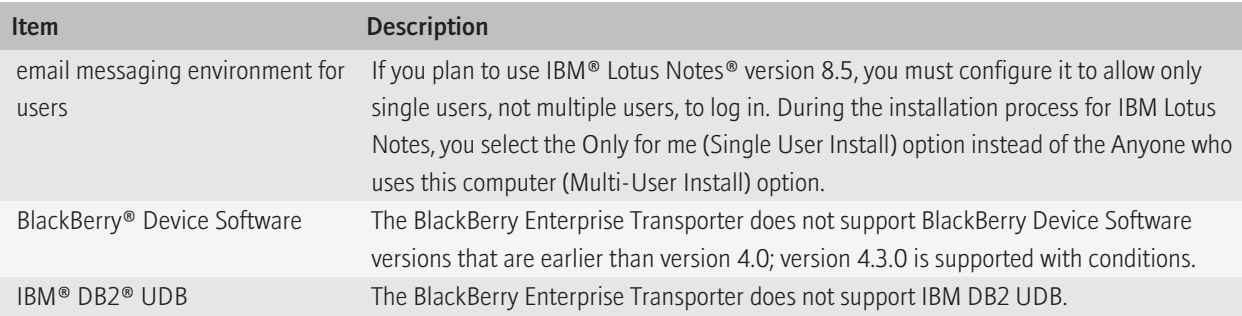

## Required permissions in an IBM Lotus Domino environment

To run the BlackBerry® Enterprise Transporter in an IBM® Lotus® Domino® environment, you require the same permissions in both the source BlackBerry Domain and the destination BlackBerry Domain that you require as an administrator of the BlackBerry® Enterprise Server for IBM® Lotus® Domino®.

For more information, visit [www.blackberry.com/go/serverdocs](http://www.blackberry.com/go/serverdocs) to read the *BlackBerry Enterprise Server Installation Guide* and the *BlackBerry Enterprise Server Administration Guide*.

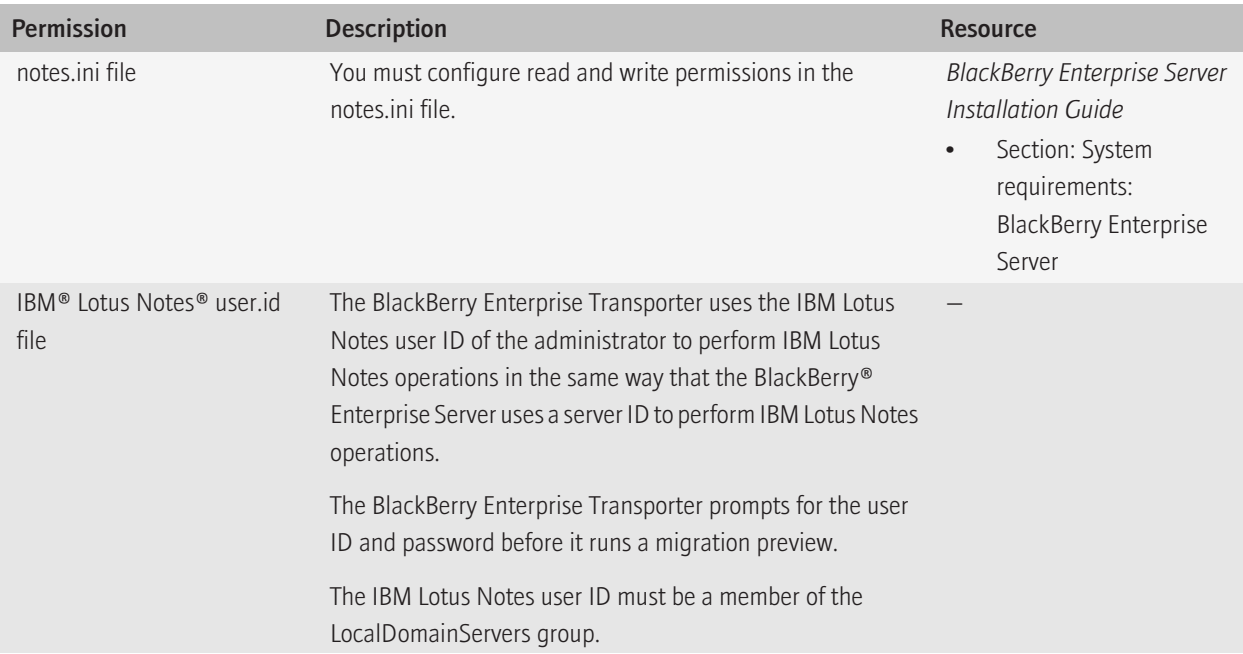

<span id="page-13-0"></span>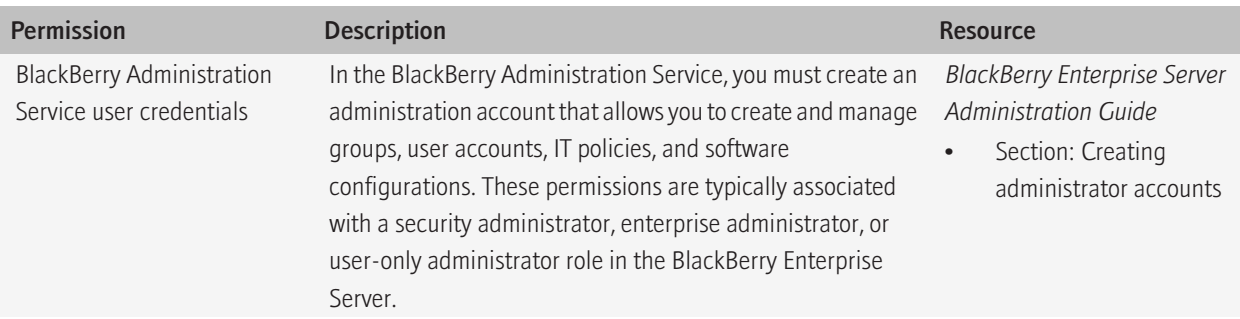

## Replicating IBM Lotus Domino databases

Before you begin the migration process, you must verify the setting for skipDominoBBSDReplication in the configuration file for the BlackBerry® Enterprise Transporter. The file name is EntepriseTransporter.exe.config.

You must then perform one of the following actions:

- If skipDominoBBSDReplication is not set to True, do not replicate the IBM® Lotus® Domino® databases before you run the BlackBerry Enterprise Transporter. The BlackBerry Enterprise Transporter performs a database replication before it migrates user accounts.
- If skipDominoBBSDReplication is set to True, you must replicate the BlackBerry state database for each user account in the destination BlackBerry Domain before you begin the migration process. If you migrate a user account without replicating the user's BlackBerry state database in the destination BlackBerry Domain, all information for the user account is lost, and you must remove the user account from the BlackBerry® Enterprise Server, delete all data on the BlackBerry device that is associated with the user account, add the user account again to the BlackBerry Enterprise Server, and reactivate the BlackBerry device.

# <span id="page-14-0"></span>Installing the BlackBerry Enterprise Transporter **3** 3

## Install the BlackBerry Enterprise Transporter

Before you begin: Verify that the computer you want to use has access to the database servers that host the source BlackBerry® Configuration Database and the target BlackBerry Configuration Database.

- 1. Create a folder to store the BlackBerry Enterprise Transporter files.
- 2. In a browser, visit [na.blackberry.com/eng/support/server\\_resourcekit.jsp.](http://na.blackberry.com/eng/support/server_resourcekit.jsp)
- 3. Download the BlackBerry Enterprise Transporter installation package.
- 4. Extract the contents of the installation package to the folder that you created.
- 5. Double-click the brk-bbenterprisetransporter.msi file.
- 6. Complete the instructions on the screen.

### <span id="page-15-0"></span>Preparing the source BlackBerry Domain for the migration | process 4

To view documentation for administrators of the BlackBerry® Enterprise Server, visit [www.blackberry.com/go/serverdocs](http://www.blackberry.com/support/serverdocs/index.shtml).

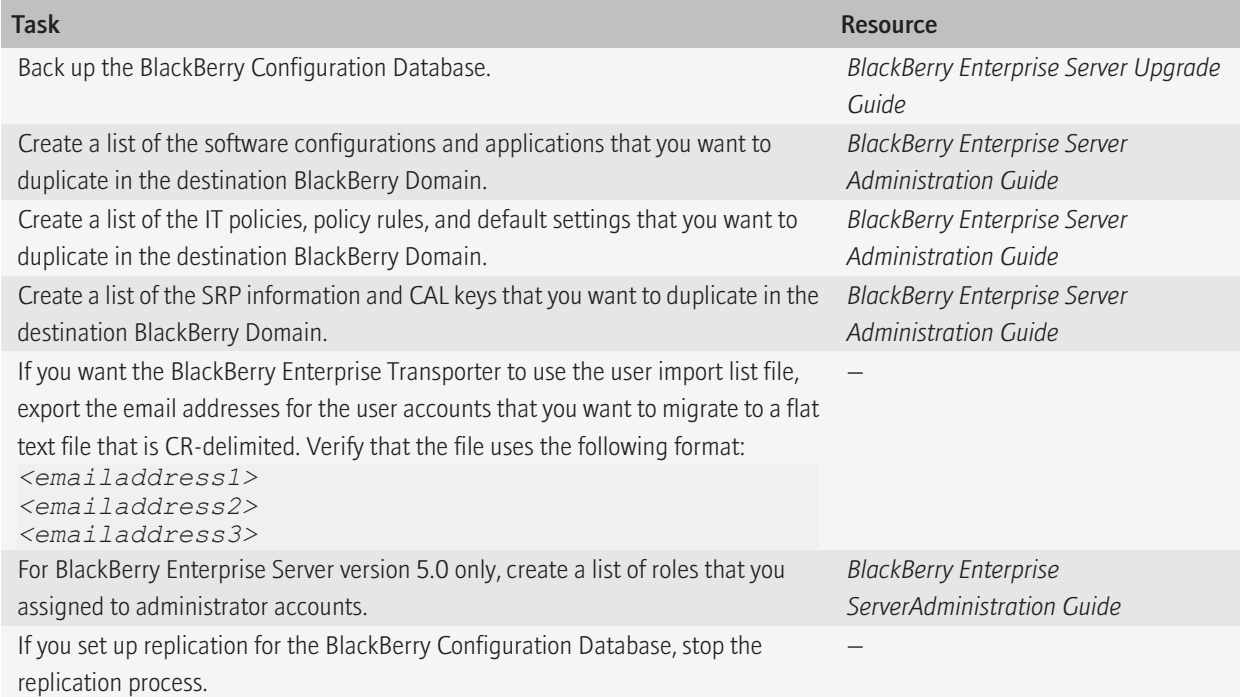

5

## <span id="page-16-0"></span>Preparing the destination BlackBerry Domain for the migration process

To view documentation for administrators of the BlackBerry® Enterprise Server, visit [www.blackberry.com/go/serverdocs](http://www.blackberry.com/support/serverdocs/index.shtml).

![](_page_16_Picture_94.jpeg)

# <span id="page-17-0"></span>Preparing to move user accounts and the set of the set of the set of the set of the set of the set of the set o

### Create the manifest file

The manifest file contains information about the BlackBerry® Domain instances, default settings, and email addresses that the BlackBerry Enterprise Transporter requires to run the migration process.

- 1. In the BlackBerry Enterprise Transporter, in the Step 1: User Manifest section, click New.
- 2. Type a file name.
- 3. Click Save.

After you finish: To use bulk mode, select the Bulk Server Mode check box.

## Configure the source and destination BlackBerry Configuration Database instances

The BlackBerry® Enterprise Transporter requires the names of the database servers, the names of the BlackBerry Configuration Database instances, and may also require database credentials so that it can access the source and destination BlackBerry Configuration Database instances during the migration process. To set up the BlackBerry Enterprise Transporter with the database information, you create a label for the source BlackBerry Configuration Database and a label for the destination BlackBerry Configuration Database.

Before you begin: Create or open a manifest file.

- 1. In the BlackBerry Enterprise Transporter, in the Step 2: BlackBerry Databases section, in the Source Domain section, click Configure.
- 2. In the Label drop-down list, perform one of the following actions:
	- To choose an existing source BlackBerry Configuration Database, click the name of the label that contains the database information.
	- To configure the source BlackBerry Configuration Database information for the first time, click <new>.
- 3. In the Edit/New section, in the Label field, type a label for the source BlackBerry Configuration Database.
- 4. In the **SQL Server** field, type the FQDN or IP address of the Microsoft<sup>®</sup> SQL Server<sup>®</sup> that hosts the source BlackBerry Configuration Database.
- 5. In the Authentication drop-down list, perform one of the following actions:
	- To use database authentication to access the source BlackBerry Configuration Database, click SQL Server Authentication. In the User Name and Password fields, type the credentials of the database administrator account that you want the BlackBerry Enterprise Transporter to use to access the source BlackBerry Configuration Database.
- <span id="page-18-0"></span>• To use Windows® authentication to access the source BlackBerry Configuration Database, click Windows NT Authentication.
- 6. In the Database field, type the name of the source BlackBerry Configuration Database (for example, BESMgmt).
- 7. Click Test Connection.
- 8. Click OK.
- 9. In the Step 2: BlackBerry Databases section, in the Destination Domain section, click Configure.
- 10. To configure the destination BlackBerry Configuration Database, repeat steps 2 to 8.

## Configure the default settings for user accounts in the destination BlackBerry Domain

You can configure the group settings, IT policy settings, and software configuration settings for the destination BlackBerry® Enterprise Server. These settings become the default settings for all user accounts that you move.

#### Before you begin:

- In the destination BlackBerry® Domain, create the group, IT polic, y and software configuration that you want to assign to the user accounts.
- Create or select labels for the source BlackBerry Configuration Database and the destination BlackBerry Configuration Database.
- 1. In the BlackBerry Enterprise Transporter, in the Step 3: Manifest Configuration section, in the Summary section, click Details.
- 2. In the Destination Default Settings section, click the BlackBerry Enterprise Server, group, IT policy, and software configuration that you want to associate with the user accounts.
- 3. Click Done.

7

# <span id="page-19-0"></span>Selecting the user accounts to move to the destination BlackBerry Domain

You can select the user accounts that you want to move using one of the following methods:

- search for a list of user accounts in a BlackBerry® Domain, on a BlackBerry® Enterprise Server, or in a group
- type the email addresses of the user accounts one at a time in the BlackBerry Enterprise Transporter
- import a CR-delimited flat text file that contains a list of email addresses
- if the BlackBerry Enterprise Transporter is running in bulk mode, select a source BlackBerry Enterprise Server

### Search for and select user accounts to move

You can search for user accounts in the BlackBerry® Domain, BlackBerry® Enterprise Server, or group, and you can add the user accounts to the list of user accounts that you want to move.

Before you begin: Create or select the labels for the source BlackBerry Configuration Database and the destination BlackBerry Configuration Database.

- 1. In the BlackBerry Enterprise Transporter, in the Step 3: Manifest Configuration section, in the Summary section, click Details.
- 2. Click Find Users.
- 3. Specify whether you want to search for user accounts at the BlackBerry Domain level (global level), for a BlackBerry Enterprise Server, or for a group.
- 4. Click Find.
- 5. Add the user accounts that you want to move.
- 6. Click Done.

After you finish: To remove a user account from the list, highlight the user account information, and press the Delete key.

## Import a file with email addresses

#### Before you begin:

- Create or specify labels for the source BlackBerry® Configuration Database and destination BlackBerry Configuration Database.
- Create a CR-delimited flat text file that contains the email addresses of the user accounts that you want to move.
- 1. In the BlackBerry Enterprise Transporter, in the Step 3: Manifest Configuration section, in the Summary section, click Details.
- 2. Click Import Users.
- <span id="page-20-0"></span>3. Navigate to the file that contains the list of email addresses.
- 4. Click OK.
- 5. Click Done.

## Select all user accounts associated with a source BlackBerry Enterprise Server

You can move all user accounts that are associated with a source BlackBerry® Enterprise Server simultaneously by turning on bulk mode.

Before you begin: Create or specify labels for the source BlackBerry Configuration Database and the destination BlackBerry Configuration Database.

- 1. In the BlackBerry Enterprise Transporter, in the Step 1: User Manifest section, select the Bulk Server Mode check box.
- 2. In the Step 3: Manifest Configuration section, in the Summary section, click Details.
- 3. In the Bulk Mode section, in the Server list, click the BlackBerry Enterprise Server that the user accounts you want to move are associated with.
- 4. Click Done.

## Add the information for a single user account

You can add the information for a single user account without searching the source BlackBerry® Configuration Database for the information.

Before you begin: Create or specify labels for the source BlackBerry Configuration Database and the destination BlackBerry Configuration Database.

- 1. In the BlackBerry Enterprise Transporter, in the Step 3: Manifest Configuration section, in the Summary section, click Details.
- 2. In the **Email** column, type the email address for the user account.
- 3. In the DestinationServer column, type the name of the BlackBerry® Enterprise Server that you want to associate the user account with.
- 4. Click Done.

# <span id="page-21-0"></span>Moving user accounts and the set of the set of the set of the set of the set of the set of the set of the set of the set of the set of the set of the set of the set of the set of the set of the set of the set of the set of

![](_page_21_Picture_3.jpeg)

### Validate the user account information

You can validate the user account information to verify that the migration process can move the user account and resolve any issues before you begin the migration process.

Before you begin: Select the user accounts that you want to move.

- 1. In the BlackBerry® Enterprise Transporter, in the Step 4: Preview section, click Preview.
- 2. In the **Report** window, check for warning messages.
- 3. If issues exist, resolve the issues.

### Move user accounts

To stop the migration process at any time, you can click Abort. When you click Abort, the BlackBerry® Enterprise Transporter finishes the migration process for the user accounts it is moving and stops.

#### Before you begin:

- Before you use the BlackBerry Enterprise Transporter for the first time, you must log in to the BlackBerry Administration Service and verify that you can create a user account, assign a BlackBerry device to the user account, and activate the BlackBerry device.
- Validate the user account information to resolve any issues that might exist.
- Verify that only one BlackBerry Enterprise Transporter instance is running against a BlackBerry Configuration Database at a time.
- As a best practice, if you plan to move the mailboxes that are associated with user accounts, consider moving them before you move the user accounts. You must not move the mailboxes at the same time as you use the BlackBerry Enterprise Transporter to move the user accounts.
- As a best practice, consider moving user accounts when the associated BlackBerry devices are in a wireless coverage area.
- 1. In the BlackBerry Enterprise Transporter, in the Step 5: Migration section, perform the following actions, as required:
	- To start the synchronization of organizer data over the wireless network after the migration process completes, click Trigger SlowSync.
	- To ignore validation warnings, click Ignore Warnings.
- 2. Click Migrate.
- 3. On the **Console** tab, view the success and warning messages.

After you finish: To verify that the migration process completed successfully, search for the user accounts in the destination BlackBerry Administration Service. Verify that the user accounts are assigned to the correct BlackBerry® Enterprise Server, group, IT policy, and software configuration.

### <span id="page-22-0"></span>Running the BlackBerry Enterprise Transporter from the command prompt 9

## Run the BlackBerry Enterprise Transporter from the command prompt

- 1. On the computer that hosts the BlackBerry® Enterprise Transporter, at the command prompt, navigate to <*drive*>:/Program Files/Research in Motion/BlackBerry Resource Kit/BlackBerry Enterprise Transporter.
- 2. Perform one of the following actions:
	- To preview the migration process, type **enterprisetransporter /console /preview** and authentication or path options.
	- To move user accounts, type enterprisetransporter / console / migrate and authentication or path options.

After you finish: To verify that the migration process completed successfully, search for the user accounts in the destination BlackBerry Administration Service. Verify that the user accounts are assigned to the correct BlackBerry® Enterprise Server instance, group, IT policy, and software configuration.

### Parameters for the BlackBerry Enterprise Transporter

The parameters listed in brackets are optional.

![](_page_22_Picture_133.jpeg)

![](_page_23_Picture_124.jpeg)

# <span id="page-24-0"></span>Return user accounts to the source BlackBerry Domain 10

To return user accounts to the source BlackBerry Domain, you must run the migration process a second time. You must set the former destination BlackBerry Configuration Database as the source BlackBerry Configuration Database, and the former source BlackBerry Configuration Database as the destination BlackBerry Configuration Database.

Before you begin: Back up the source BlackBerry® Configuration Database and destination BlackBerry Configuration Database.

- 1. In the BlackBerry Enterprise Transporter, in the Step 2: BlackBerry Databases section, in the Source Domain section, click Configure.
- 2. In the Label drop-down list, click the label for the former destination BlackBerry Configuration Database.
- 3. Click OK.
- 4. In the Step 2: BlackBerry Databases section, in the Destination Domain section, click Configure.
- 5. In the Label drop-down list, click the label for the former source BlackBerry Configuration Database.
- 6. Click OK.
- 7. In the Step 3: Manifest Configuration section, in the Summary section, click Details.
- 8. Change the list of user accounts to the user accounts that you want to return to the source BlackBerry Configuration Database.
- 9. Click Done.
- 10. Validate the user account data.
- 11. Move the user accounts.

# <span id="page-25-0"></span>Troubleshooting preview errors and the state of the 11

![](_page_25_Picture_3.jpeg)

## ERROR: Destination contains servers older than 5.0

#### **Description**

This message appears if BlackBerry® Enterprise Server version 5.0 and earlier versions are both present in the destination BlackBerry Domain.

#### Possible solution

Upgrade all BlackBerry Enterprise Server instances in the destination BlackBerry Domain to version 5.0 or later and then run the BlackBerry Enterprise Transporter.

### Application error messages

### Failed to initialize <source/destination> database connection

#### Description

This message appears when theBlackBerry® Enterprise Transporter cannot connect to the specified database, or the database is not a valid BlackBerry Configuration Database.

#### Possible solution

Try performing the following actions:

- Verify that the connection string is correct.
- Verify the database permissions.
- Verify that the server that hosts the BlackBerry Configuration Database is running and that the BlackBerry Configuration Database is online.

### No users found in manifest, shutting down

#### Description

This message appears when the BlackBerry® Enterprise Transporter engine finds no user accounts to move.

#### Possible solution

Try performing one of the following actions:

• If you are running the BlackBerry Enterprise Transporter in live mode, check the manifest file to verify that one or more user accounts are defined in the Users section.

<span id="page-26-0"></span>• If you are running the BlackBerry Enterprise Transporter in bulk mode, verify the names of the database servers that host the BlackBerry Configuration Database in the source BlackBerry Domain and the destination BlackBerry Domain, and verify that the names and server information are configured correctly in the manifest file.

### Manifest Validation Error

#### Description

This message appears when the manifest file does not conform to the manifest.xsd schema.

#### Possible solution

Determine the line or element of the schema error, and correct it.

## User validation error messages

### User not found in source

#### Description

This message appears when the BlackBerry® Enterprise Transporter cannot find a user record in the source BlackBerry Domain with the email address that is specified in the manifest file.

#### Possible solution

Try performing the following actions:

- Verify that the source BlackBerry Domain is correct in the manifest file.
- Verify that the user account exists on one of the BlackBerry® Enterprise Server instances in the source BlackBerry Domain.
- Verify that the email address of the user account is typed correctly in the manifest file.

### User already exists in destination

#### Description

This message appears when the BlackBerry® Enterprise Transporter finds that a user record already exists in the destination BlackBerry Domain with the email address of the user account that is specified in the manifest file.

#### Possible solution

Try performing the following actions:

- Verify that the destination BlackBerry Domain is correct in the manifest file.
- Verify that the email address of the user account is typed correctly in the manifest file.

### <span id="page-27-0"></span>The UserId cannot be preserved

#### **Description**

This message appears when the BlackBerry® Enterprise Transporter cannot preserve the user ID that the BlackBerry® Enterprise Server sends to the BlackBerry device because the user ID is already in use in the destination BlackBerry Domain. The user ID must be preserved so that the BlackBerry device can work correctly.

This message appears only if the BlackBerry Enterprise Server instances in the destination BlackBerry Domain are not version 5.0 and later.

#### Possible solution

Manually remove, re-add, and reactivate the user account on the source BlackBerry Enterprise Server to generate a new user ID. Then try to migrate the user account again.

### User validation warning messages

### Invalid PIN

#### **Description**

This message appears when the user account has an invalid, null, or 0 PIN, which indicates that the user account is not active. The BlackBerry® Enterprise Transporter can move the user account, but IT administration commands do not complete, and you must activate the user account after the migration to the destination BlackBerry® Enterprise Server instance.

#### Possible solution

Try performing one of the following actions:

- Activate the user account on the source BlackBerry Enterprise Server. Then retry the migration.
- Run the BlackBerry Enterprise Transporter migration process with **Ignore warnings** selected. Then activate the user account on the destination BlackBerry Enterprise Server instance after the migration process completes.

### User status on the source BlackBerry Enterprise Server instance is not "Running"

#### Description

The status of the user account on the source BlackBerry® Enterprise Server instance indicates that the user account is not currently active.

#### Possible solution

Try performing one of the following actions:

• Activate the user account on the source BlackBerry Enterprise Server. Then retry the migration.

• Run the BlackBerry Enterprise Transporter migration process with Ignore warnings selected. Then activate the user account on the destination BlackBerry Enterprise Server instance after the migration process completes. You do not need to delete the data on the BlackBerry device that is associated with the user account.

# <span id="page-29-0"></span>Troubleshooting migration errors and the state of the 12

![](_page_29_Picture_3.jpeg)

When you troubleshoot migration issues, you can review the migration job history in the BlackBerry® Enterprise Transporter log file.

## User migration failed messages

### VALIDATION / FAILED

#### **Description**

This message appears when the BlackBerry® Enterprise Transporter cannot validate the user account.

#### Possible solution

See "User validation error messages" and "User validation warning messages" for the BlackBerry Enterprise Transporter.

### MIGRATION / FAILED

#### Description

This message appears when the BlackBerry® Enterprise Transporter cannot add the data for the user account to the destination BlackBerry Configuration Database.

#### Possible solution

Try performing the following actions:

- Check the log file for the BlackBerry Enterprise Transporter for the error details.
- Verify that the destination BlackBerry Configuration Database is online.
- Verify that you have the required permissions to insert records into the destination BlackBerry Configuration Database.

### SWITCH\_SERVICE / FAILED

#### **Description**

This message appears when the destination BlackBerry® Policy Service reports an error after it tries to send the Switch Service command to the BlackBerry device.

#### Possible solution

Check the log file for the BlackBerry Policy Service and the log files for the BlackBerry device to determine the cause of the error.

## <span id="page-30-0"></span>User migration completed with warning messages

### SET\_IT\_POLICY / FAILED

#### Description

This message appears when the IT policy sent from the destination BlackBerry® Enterprise Server is not successfully applied to the BlackBerry device after the migration process completes.

#### Possible solution

Try performing the following actions:

- Manually resend the IT policy from the destination BlackBerry Enterprise Server.
- If you still cannot apply the IT policy, reactivate the BlackBerry device on the destination BlackBerry Enterprise Server. You do not need to delete the data from the BlackBerry device.
- If you still cannot apply the IT policy, delete the data from the BlackBerry device. Reactivate the BlackBerry device on the destination BlackBerry Enterprise Server.

### Any other task / FAILED or NOT\_STARTED

#### Description

This message appears if some other task failed but did not stop the migration process.

#### Possible solution

Check the BlackBerry® Enterprise Transporter log file for details.

### User migration pending error messages

### SWITCH\_SERVICE or SET\_IT\_POLICY / PENDING

#### **Description**

These messages appear when the BlackBerry® Policy Service sends the Switch Service command or the Set IT Policy command to the BlackBerry device, but the command does not complete. The BlackBerry device might be turned off, outside a wireless coverage area, or inactive.

#### Possible solution

Manually verify that the IT administration commands are delivered to the BlackBerry device after it is turned on, back inside a wireless coverage area, or activated.

## <span id="page-31-0"></span>IT policy error messages

### Last IT Policy Command Failed or Pending

#### **Description**

These messages appear when the last Set IT Policy command that the source BlackBerry® Enterprise Server sent to the BlackBerry device failed or is still in progress. If you migrate the user account in this state, an IT administration command that is sent from the destination BlackBerry Enterprise Server might fail.

#### Possible solution

Try performing one of the following actions:

- Wait for the source Set IT Policy command to complete, or resend the Set IT Policy command if the previous command failed.
- Run the BlackBerry Enterprise Transporter migration process with **Ignore warnings** selected, and activate the user account on the destination server after the migration process completes if the IT administration command fails. You do not need to delete the data on the BlackBerry device.

### IT Policy might not be applied successfully to a BlackBerry device

#### Description

This message appears when the BlackBerry® Enterprise Transporter detects a condition where the destination BlackBerry® Enterprise Server might not be able to apply a new IT policy to the BlackBerry device that is associated with a user account.

This can happen if the BlackBerry® Device Software is earlier than version 4.0.2 and the destination BlackBerry Configuration Database does not contain the optional ITPolicyKeyMapping table.

#### Possible solution

Try performing the following actions:

- If possible, upgrade the BlackBerry Device Software to version 4.0.2.*x* or later.
- Add the ITPolicyKeyMapping table to the destination BlackBerry Configuration Database before you try to migrate a user account if the BlackBerry Device Software is earlier than version 4.0.2.
- If the Set IT Policy command fails, run the BlackBerry Enterprise Transporter with **Ignore warnings** selected. Then reactivate the user account on the destination BlackBerry Enterprise Server after the migration process completes. You do not need to delete the data on the BlackBerry device.

# <span id="page-32-0"></span>Glossary **13**

#### BlackBerry Domain

A BlackBerry Domain consists of the BlackBerry Configuration Database with its users and any BlackBerry® Enterprise Server instances that connect to it.

#### BlackBerry Client Access License

A BlackBerry® Client Access License (BlackBerry CAL) limits how many users you can add to a BlackBerry® Enterprise Server.

#### CR

carriage return

#### **FODN**

fully qualified domain name

#### IP address

An Internet Protocol (IP) address is an identification number that each computer or mobile device uses when it sends or receives information over a network, such as the Internet. This identification number identifies the specific computer or mobile device on the network.

#### **SRP**

Server Routing Protocol

# <span id="page-33-0"></span>Provide feedback and the state of the 14 and 14 and 14 and 14 and 14 and 14 and 14 and 14 and 14 and 14 and 14

To provide feedback on this deliverable, visit [www.blackberry.com/docsfeedback.](http://www.blackberry.com/docsfeedback)

![](_page_33_Picture_4.jpeg)

# <span id="page-34-0"></span>Legal notice and the set of the set of the set of the set of the set of the set of the set of the set of the set of the set of the set of the set of the set of the set of the set of the set of the set of the set of the set

©2009 Research In Motion Limited. All rights reserved. BlackBerry®, RIM®, Research In Motion®, SureType®, SurePress™ and related trademarks, names, and logos are the property of Research In Motion Limited and are registered and/or used in the U.S. and countries around the world.

IBM, Domino, Lotus, and Lotus Notes are trademarks of International Business Machines Corporation. Microsoft, SQL Server, Windows, and Windows Server are trademarks of Microsoft Corporation. All other trademarks are the property of their respective owners.

The BlackBerry smartphone and other devices and/or associated software are protected by copyright, international treaties, and various patents, including one or more of the following U.S. patents: 6,278,442; 6,271,605; 6,219,694; 6,075,470; 6,073,318; D445,428; D433,460; D416,256. Other patents are registered or pending in the U.S. and in various countries around the world. Visit [www.rim.com/patents](http://www.rim.com/patents) for a list of RIM (as hereinafter defined) patents.

This documentation including all documentation incorporated by reference herein such as documentation provided or made available at [www.blackberry.com/go/docs](http://www.blackberry.com/go/docs) is provided or made accessible "AS IS" and "AS AVAILABLE" and without condition, endorsement, guarantee, representation, or warranty of any kind by Research In Motion Limited and its affiliated companies ("RIM") and RIM assumes no responsibility for any typographical, technical, or other inaccuracies, errors, or omissions in this documentation. In order to protect RIM proprietary and confidential information and/or trade secrets, this documentation may describe some aspects of RIM technology in generalized terms. RIM reserves the right to periodically change information that is contained in this documentation; however, RIM makes no commitment to provide any such changes, updates, enhancements, or other additions to this documentation to you in a timely manner or at all.

This documentation might contain references to third-party sources of information, hardware or software, products or services including components and content such as content protected by copyright and/or third-party web sites (collectively the "Third Party Products and Services"). RIM does not control, and is not responsible for, any Third Party Products and Services including, without limitation the content, accuracy, copyright compliance, compatibility, performance, trustworthiness, legality, decency, links, or any other aspect of Third Party Products and Services. The inclusion of a reference to Third Party Products and Services in this documentation does not imply endorsement by RIM of the Third Party Products and Services or the third party in any way.

EXCEPT TO THE EXTENT SPECIFICALLY PROHIBITED BY APPLICABLE LAW IN YOUR JURISDICTION, ALL CONDITIONS, ENDORSEMENTS, GUARANTEES, REPRESENTATIONS, OR WARRANTIES OF ANY KIND, EXPRESS OR IMPLIED, INCLUDING WITHOUT LIMITATION, ANY CONDITIONS, ENDORSEMENTS, GUARANTEES, REPRESENTATIONS OR WARRANTIES OF DURABILITY, FITNESS FOR A PARTICULAR PURPOSE OR USE, MERCHANTABILITY, MERCHANTABLE QUALITY, NON-INFRINGEMENT, SATISFACTORY QUALITY, OR TITLE, OR ARISING FROM A STATUTE OR CUSTOM OR A COURSE OF DEALING OR USAGE OF TRADE, OR RELATED TO THE DOCUMENTATION OR ITS USE, OR PERFORMANCE OR NON-PERFORMANCE OF ANY SOFTWARE, HARDWARE, SERVICE, OR ANY THIRD PARTY PRODUCTS AND SERVICES REFERENCED HEREIN, ARE HEREBY EXCLUDED. YOU MAY ALSO HAVE OTHER RIGHTS THAT VARY BY STATE OR PROVINCE. SOME JURISDICTIONS MAY NOT ALLOW THE EXCLUSION OR LIMITATION OF IMPLIED WARRANTIES AND CONDITIONS. TO THE EXTENT PERMITTED BY LAW, ANY IMPLIED WARRANTIES OR CONDITIONS RELATING TO THE DOCUMENTATION TO THE EXTENT THEY CANNOT BE EXCLUDED AS SET OUT ABOVE, BUT CAN BE LIMITED, ARE HEREBY LIMITED TO NINETY (90) DAYS FROM THE DATE YOU FIRST ACQUIRED THE DOCUMENTATION OR THE ITEM THAT IS THE SUBJECT OF THE CLAIM.

TO THE MAXIMUM EXTENT PERMITTED BY APPLICABLE LAW IN YOUR JURISDICTION, IN NO EVENT SHALL RIM BE LIABLE FOR ANY TYPE OF DAMAGES RELATED TO THIS DOCUMENTATION OR ITS USE, OR PERFORMANCE OR NON-PERFORMANCE OF ANY SOFTWARE, HARDWARE, SERVICE, OR ANY THIRD PARTY PRODUCTS AND SERVICES REFERENCED HEREIN INCLUDING WITHOUT LIMITATION ANY OF THE FOLLOWING DAMAGES: DIRECT, CONSEQUENTIAL, EXEMPLARY, INCIDENTAL, INDIRECT, SPECIAL, PUNITIVE, OR AGGRAVATED DAMAGES, DAMAGES FOR LOSS OF PROFITS OR REVENUES, FAILURE TO REALIZE ANY EXPECTED SAVINGS, BUSINESS INTERRUPTION, LOSS OF BUSINESS INFORMATION, LOSS OF BUSINESS OPPORTUNITY, OR CORRUPTION OR LOSS OF DATA, FAILURES TO TRANSMIT OR RECEIVE ANY DATA, PROBLEMS ASSOCIATED WITH ANY APPLICATIONS USED IN CONJUNCTION WITH RIM PRODUCTS OR SERVICES, DOWNTIME COSTS, LOSS OF THE USE OF RIM PRODUCTS OR SERVICES OR ANY PORTION THEREOF OR OF ANY AIRTIME SERVICES, COST OF SUBSTITUTE GOODS, COSTS OF COVER, FACILITIES OR SERVICES, COST OF CAPITAL, OR OTHER SIMILAR PECUNIARY LOSSES, WHETHER OR NOT SUCH DAMAGES WERE FORESEEN OR UNFORESEEN, AND EVEN IF RIM HAS BEEN ADVISED OF THE POSSIBILITY OF SUCH DAMAGES.

TO THE MAXIMUM EXTENT PERMITTED BY APPLICABLE LAW IN YOUR JURISDICTION, RIM SHALL HAVE NO OTHER OBLIGATION, DUTY, OR LIABILITY WHATSOEVER IN CONTRACT, TORT, OR OTHERWISE TO YOU INCLUDING ANY LIABILITY FOR NEGLIGENCE OR STRICT LIABILITY.

THE LIMITATIONS, EXCLUSIONS, AND DISCLAIMERS HEREIN SHALL APPLY: (A) IRRESPECTIVE OF THE NATURE OF THE CAUSE OF ACTION, DEMAND, OR ACTION BY YOU INCLUDING BUT NOT LIMITED TO BREACH OF CONTRACT, NEGLIGENCE, TORT, STRICT LIABILITY OR ANY OTHER LEGAL THEORY AND SHALL SURVIVE A FUNDAMENTAL BREACH OR BREACHES OR THE FAILURE OF THE ESSENTIAL PURPOSE OF THIS AGREEMENT OR OF ANY REMEDY CONTAINED HEREIN; AND (B) TO RIM AND ITS AFFILIATED COMPANIES, THEIR SUCCESSORS, ASSIGNS, AGENTS, SUPPLIERS (INCLUDING AIRTIME SERVICE PROVIDERS), AUTHORIZED RIM DISTRIBUTORS (ALSO INCLUDING AIRTIME SERVICE PROVIDERS) AND THEIR RESPECTIVE DIRECTORS, EMPLOYEES, AND INDEPENDENT CONTRACTORS.

IN ADDITION TO THE LIMITATIONS AND EXCLUSIONS SET OUT ABOVE, IN NO EVENT SHALL ANY DIRECTOR, EMPLOYEE, AGENT, DISTRIBUTOR, SUPPLIER, INDEPENDENT CONTRACTOR OF RIM OR ANY AFFILIATES OF RIM HAVE ANY LIABILITY ARISING FROM OR RELATED TO THE DOCUMENTATION.

Prior to subscribing for, installing, or using any Third Party Products and Services, it is your responsibility to ensure that your airtime service provider has agreed to support all of their features. Some airtime service providers might not offer Internet browsing functionality with a subscription to the BlackBerry® Internet Service. Check with your service provider for availability, roaming arrangements, service plans and features. Installation or use of Third Party Products and Services with RIM's products and services may require one or more patent, trademark, copyright, or other licenses in order to avoid infringement or violation of third party rights. You are solely responsible for determining whether to use Third Party Products and Services and if any third party licenses are required to do so. If required you are responsible for acquiring them. You should not install or use Third Party Products and Services until all necessary licenses have been acquired. Any Third Party Products and Services that are provided with RIM's products and services are provided as a convenience to you and are provided "AS IS" with no express or implied conditions, endorsements, guarantees, representations, or warranties of any kind by RIM and RIM assumes no liability whatsoever, in relation thereto. Your use of Third Party Products and Services shall be governed by and subject to you agreeing to the terms of separate licenses and other agreements applicable thereto with third parties, except to the extent expressly covered by a license or other agreement with RIM.

Certain features outlined in this documentation require a minimum version of BlackBerry® Enterprise Server, BlackBerry® Desktop Software, and/or BlackBerry® Device Software.

The terms of use of any RIM product or service are set out in a separate license or other agreement with RIM applicable thereto. NOTHING IN THIS DOCUMENTATION IS INTENDED TO SUPERSEDE ANY EXPRESS WRITTEN AGREEMENTS OR WARRANTIES PROVIDED BY RIM FOR PORTIONS OF ANY RIM PRODUCT OR SERVICE OTHER THAN THIS DOCUMENTATION.

Certain features outlined in this documentation might require additional development or Third Party Products and Services for access to corporate applications.

This product contains a modified version of HTML Tidy. Copyright © 1998-2003 World Wide Web Consortium (Massachusetts Institute of Technology, European Research Consortium for Informatics and Mathematics, Keio University). All Rights Reserved.

This product includes software developed by the Apache Software Foundation [\(www.apache.org/](http://www.apache.org)) and/or is licensed pursuant to one of the licenses listed at [\(www.apache.org/licenses/](http://www.apache.org/licenses/)). For more information, see the NOTICE.txt file included with the software.

Research In Motion Limited 295 Phillip Street Waterloo, ON N2L 3W8 Canada

Research In Motion UK Limited Centrum House 36 Station Road Egham, Surrey TW20 9LF United Kingdom

Published in Canada